## ビデオによるレッスン

① 講習ビデオを選びます。 ここでは「講習ビデオ【心構え編】」のみを選 択するができます。 四角内をクリックまたはタップします。

② 動画が再生されます。

全画面表示にする場合は、 をクリッ クまたはタップします。

③ 全画面を解除します。

画面右下の ■ または、画面中央部をダブル クリックまたはダブルタップにより、全画面 が解除されます。

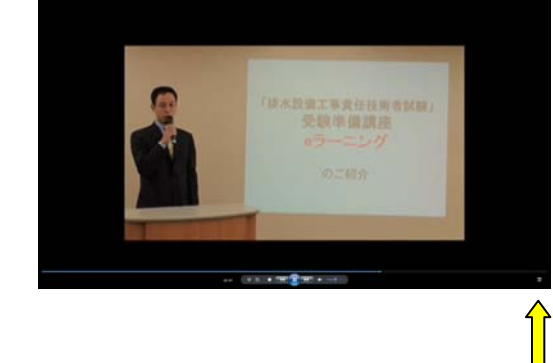

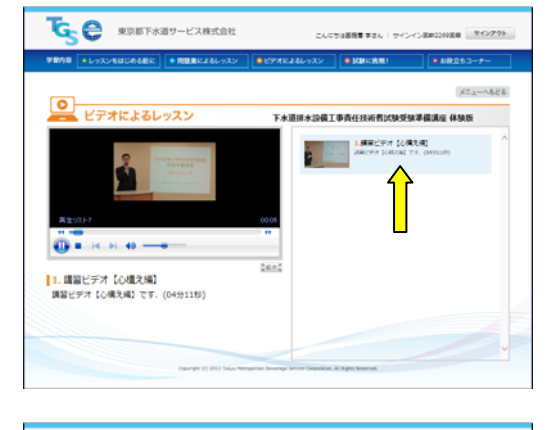

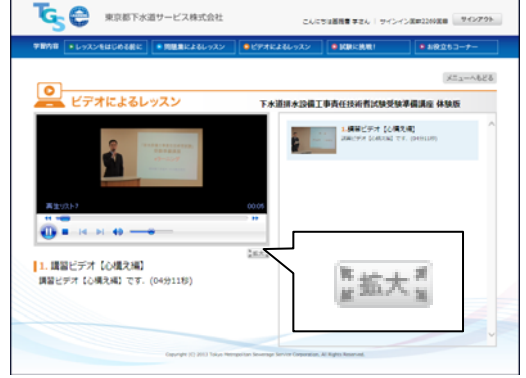

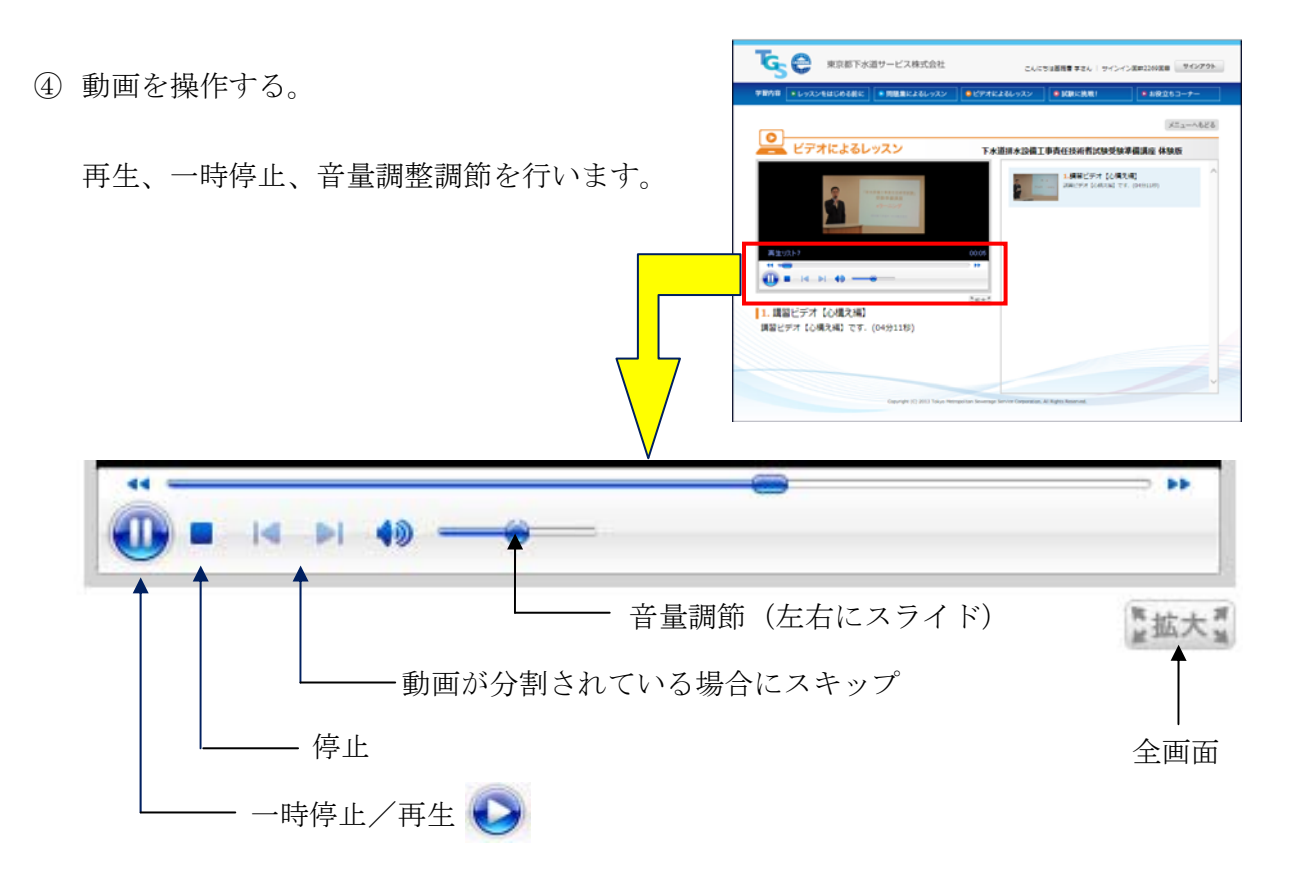